# **WinHIT**

Opiskelijan töiden hyväksynnän ohjekirja

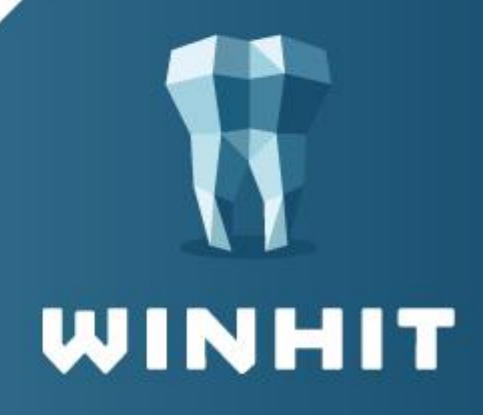

# SISÄLLYSLUETTELO

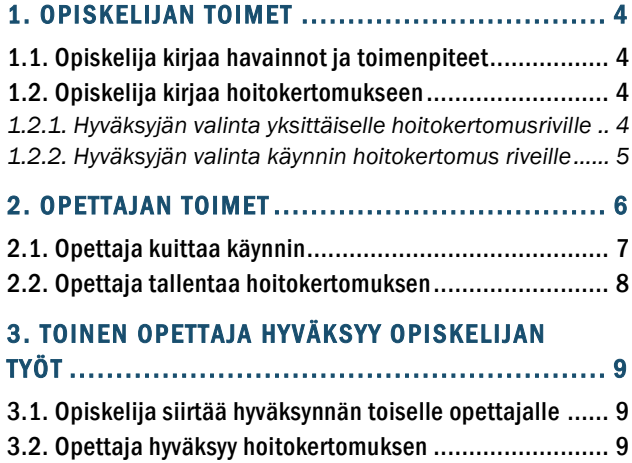

[3.3. Opettaja kuittaa käynnin...........................................](#page-8-3) 9

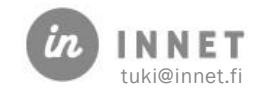

## VERSIOHISTORIA

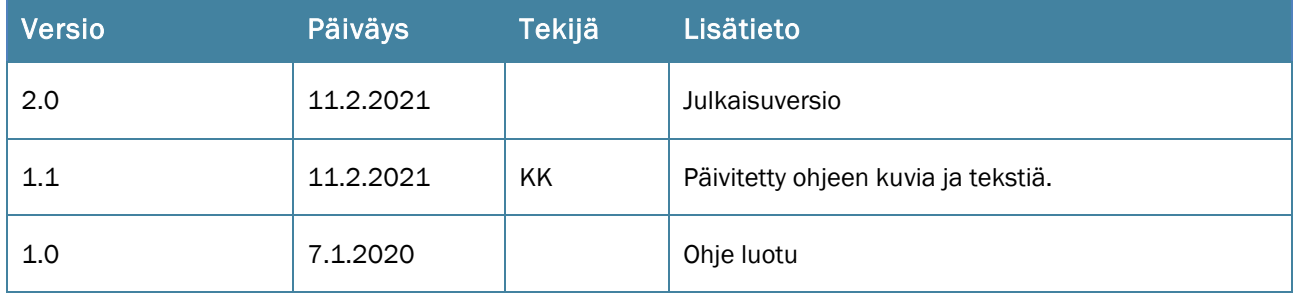

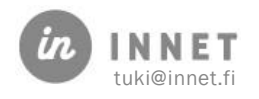

#### <span id="page-3-0"></span>1. OPISKELIJAN TOIMET

Opiskelijalla tarkoitetaan WinHIT-ohjelmassa henkilöitä, jotka toimivat ammattinimikkeellä: Hammaslääketieteen kandidaatti, opiskelija tai Suuhygienistiopiskelija. Opiskelijalle annetaan harjoittelijan käyttöoikeus henkilökuntakortilla ja valitaan ammattinimike ja työnkuva.

Henkilökuntakortilla Hammaslääketieteen kandidaatti, opiskelijan ammattinimike ja työnkuva valitaan näin:

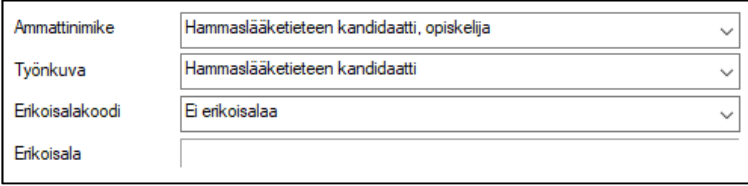

Henkilökuntakortilla Suuhygienistiopiskelijan ammattinimike ja työkuva valitaan näin.:

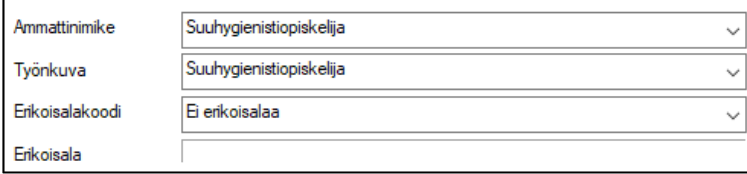

#### <span id="page-3-1"></span>1.1. Opiskelija kirjaa havainnot ja toimenpiteet

Opiskelija avaa omalta työlistaltaan asiakkaan ajanvarauksen. Asiakkaan hoitopuusta valitaan esimerkiksi kokonaistarkastus tai muu hoitokäynti.

Opiskelija kirjaa havainnot statukseen, jonka jälkeen käynnille lisätään toimenpiteet Kirjaa toimenpiteet -painikkeen kautta. Kun toimenpiteet on lisätty käynnille, suljetaan Hoitojaksot-ikkuna Sulje-painikkeella. Harjoittelijan käyttöoikeuksilla käyntiä ei voi kuitata, vaan käynnin kuittauksen tekee valvova opettaja.

#### <span id="page-3-2"></span>1.2. Opiskelija kirjaa hoitokertomukseen

Opiskelija avaa asiakkaan hoitopuusta hoitokertomuksen. Hoitokertomukseen kirjataan tarvittavat diagnoosit, riskit, otsikot ja tekstit.

Opiskelija voi valita hoitokertomuksella hyväksyjän joko koko käynnille kerrallaan tai käynnin jokaiselle hoitokertomusriville erikseen.

#### <span id="page-3-3"></span>1.2.1. Hyväksyjän valinta yksittäiselle hoitokertomusriville

- painikkeesta (Valitse merkinnän tekijä) opiskelija valitsee valitulle riville hyväksyjän. ÷ Kun painetaan Valitse merkinnän tekijä -painiketta, avautuu Valitse henkilö -ikkuna, josta opiskelija valitsee otsikko-riville hyväksyjäksi opettajan.

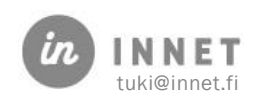

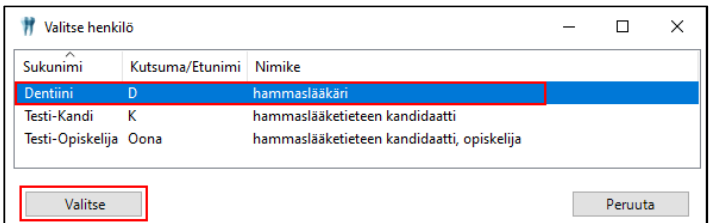

Kun otsikkoriville valitaan hyväksyjäksi opettaja, muuttuu valitulle riville merkinnäntekijäksi opettajan nimi ja ammattinimike.

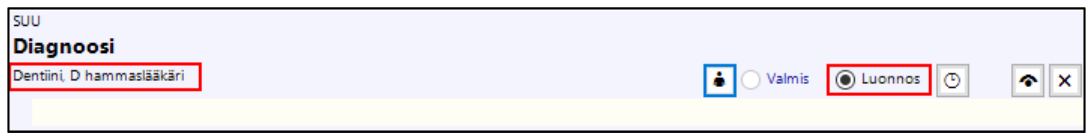

#### <span id="page-4-0"></span>1.2.2. Hyväksyjän valinta käynnin hoitokertomus riveille

Käynnin kaikille hoitokertomusriveille voidaan valita hyväksyjä painamalla hoitokertomuksella käynnin Valitse merkinnän tekijä -painikkeesta.

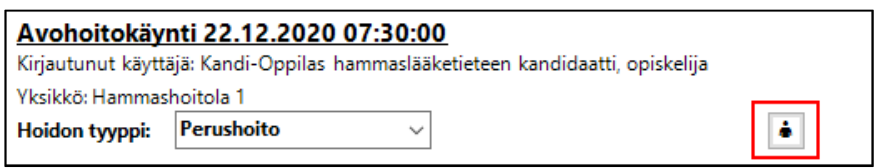

Kun painetaan käynnin Valitse merkinnän tekijä -painiketta, avautuu Valitse henkilö ikkuna, josta opiskelija valitsee käynnin riveille hyväksyjäksi opettajan.

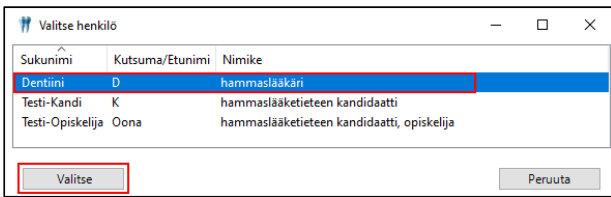

Kun käynnille valitaan hyväksyjäksi opettaja, muuttuu käynnin hoitokertomusriveille merkinnän tekijäksi opettajan nimi ja ammattinimike.

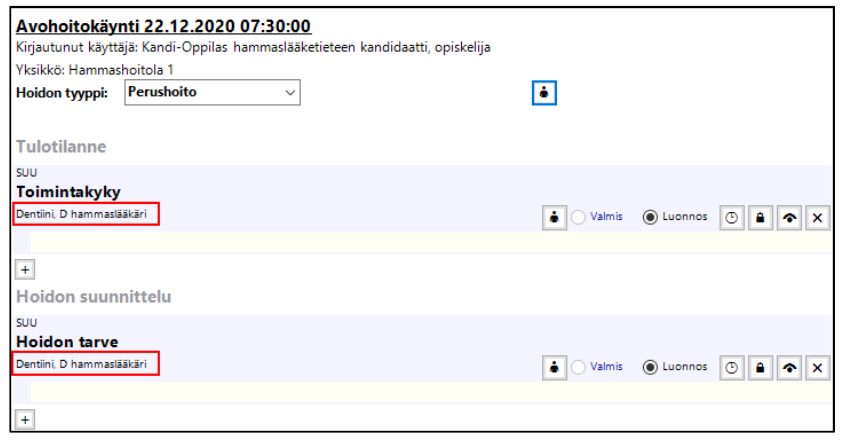

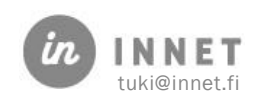

## <span id="page-5-0"></span>2. OPETTAJAN TOIMET

Opettaja kirjautuu WinHIT-ohjelmaan omalla toimikortillaan tai käyttäjätunnuksella ja salasanalla.

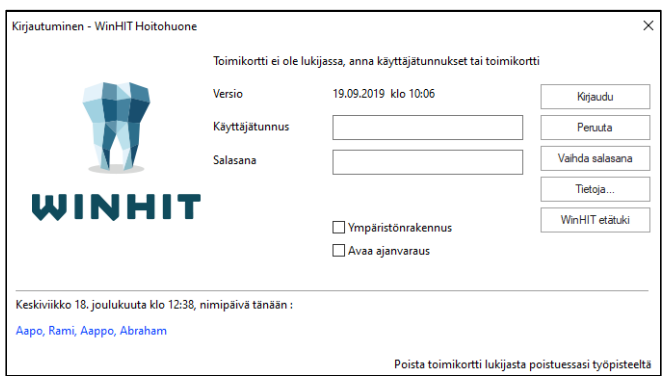

Opettajan kuittausta odottavat käynnit löytyvät Henkilökunta-ylävalikosta Työlistavalinnasta.

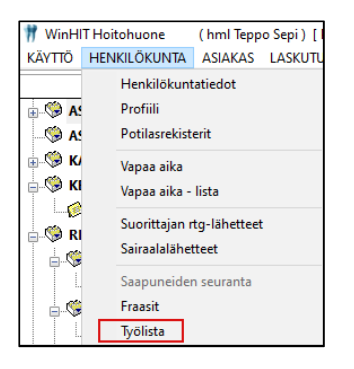

Työlistalla näkyvät suorittajan käsittelyä odottavat tehtävät. Klikkaamalla hyväksyttävää riviä ja painamalla Avaa muokattavaksi -painiketta, avautuu valittu palvelutapahtuma näyttöön.

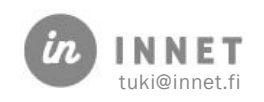

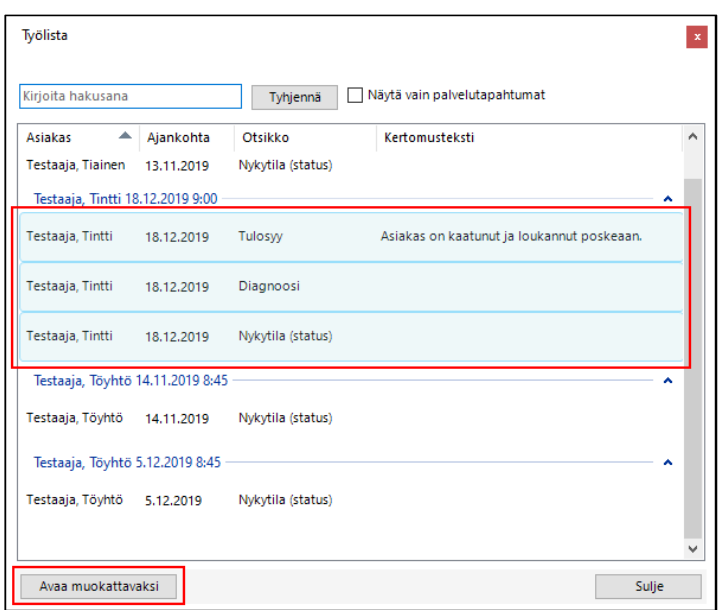

## <span id="page-6-0"></span>2.1. Opettaja kuittaa käynnin

Opettaja avaa työlistalta käynnin. Valitun asiakkaan tiedot avautuvat hoitopuuhun ja käynnin hoitokertomus avautuu näyttöön.

Avataan toimenpiteiden kirjaus joko asiakkaan hoitopuusta <kirjaa toimenpiteet> valinnasta tai status-näkymästä painamalla Kirjaa toimenpiteet -painiketta, jolloin avautuu Hoitojaksot-ikkuna.

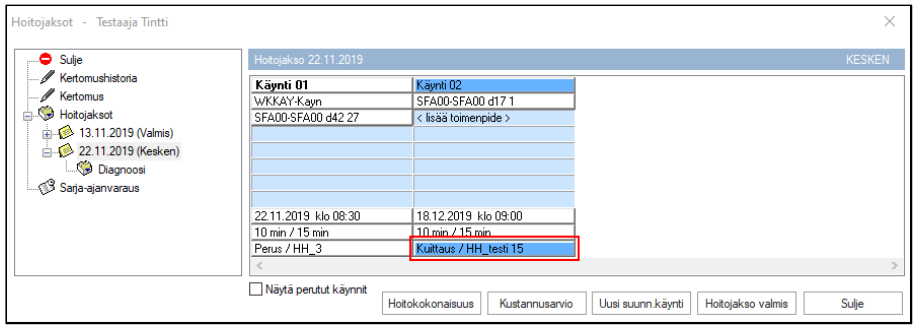

Hoitojaksot-ikkunassa painetaan kyseisen käynnin Kuittaus-painiketta, jolloin ohjelma varmistaa käynnin kuittauksen.

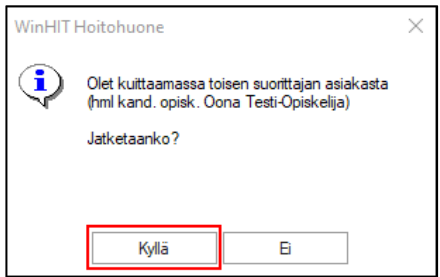

Vastataan Kyllä, jolloin avautuu Käynnin kuittaus -ikkuna.

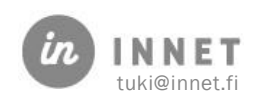

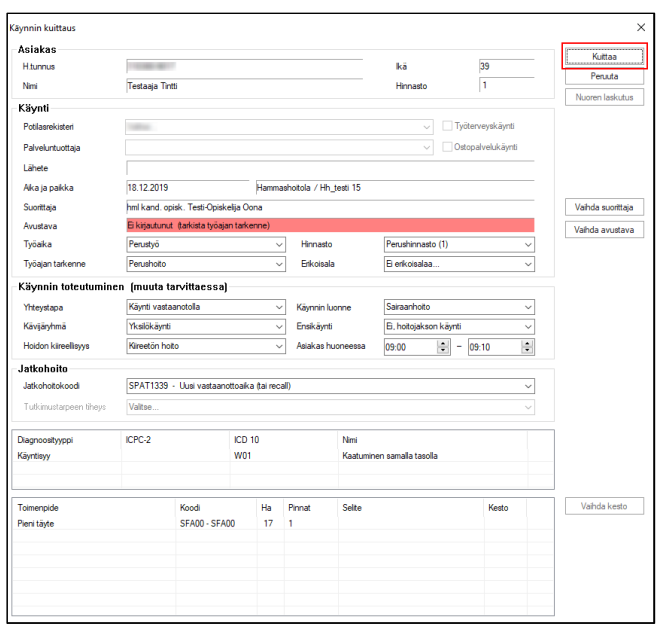

Opettaja kuittaa käynnin Kuittaa-painikkeesta. Samalla, kun käynti on kuitattu ja hoitokertomustekstit hyväksytty, poistuvat kyseiset tapahtumat opettajan Työlistalta.

#### <span id="page-7-0"></span>2.2. Opettaja tallentaa hoitokertomuksen

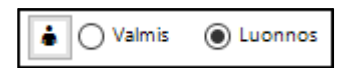

Kun opiskelija tekee hoitokertomukseen kirjauksia, ne tallentuvat Luonnos -tilaan.

Työlistalta avataan käynti Avaa muokattavaksi -painikkeella, jolloin valitun asiakkaan tiedot avautuvat hoitopuuhun ja käynnin hoitokertomus avautuu näyttöön.

$$
\textcircled{\scriptsize\textsf{Nalmis}}\quad \textcircled{\scriptsize\textsf{Luonnos}}
$$

Hoitokertomuksen tarkistamisen jälkeen opettaja muuttaa tarkistetut otsikot Valmis -tilaan ja tallentaa hoitokertomuksen Tallenna kertomus -painikkeesta.

$$
\text{Merkinnän tila: } \left( \text{Valmis} \right)
$$

Hoitokertomuksen otsikkorivit muuttuvat Valmis -tilaan ja hoitokertomuksen tila on Valmis.

Samalla, kun käynti on kuitattu ja hoitokertomustekstit hyväksytty, poistuvat kyseiset tapahtumat opettajan Työlistalta.

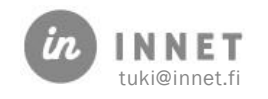

## <span id="page-8-0"></span>3. TOINEN OPETTAJA HYVÄKSYY OPISKELIJAN TYÖT

Opiskelija on valinnut hoitokertomusteksteilleen hyväksyjäksi opettajan ja tallentaa hoitokertomuksen. Opiskelijan tallentamat hoitokertomustekstit tallentuvat Luonnos-tilaan.

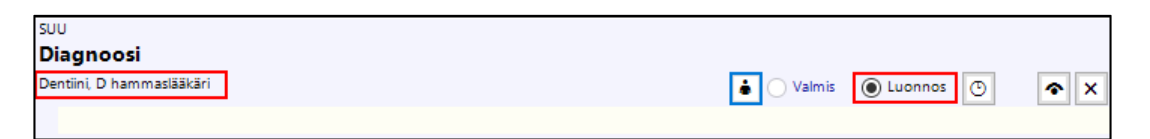

Mikäli opiskelijan työt hyväksyykin toinen opettaja, voidaan hyväksyntää ja tallennusta odottavat työ siirtää hyväksyntään kahdella eri tavalla.

#### <span id="page-8-1"></span>3.1. Opiskelija siirtää hyväksynnän toiselle opettajalle

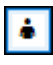

-painikkeen (Valitse merkinnän tekijä) kautta opiskelija voi vaihtaa otsikkoriville hyväksyjän.

Opiskelija vaihtaa hoitokertomukseen toisen opettajan nimen ja tallentaa hoitokertomuksen muutosten jälkeen Tallenna kertomus -painikkeesta. Näin hoitokertomustekstien hyväksyntä tulee näkyviin toisen opettajan työlistalle.

Opettaja valitsee omalta työlistalta hyväksyntää odottavan hoitokertomuksen. Hoitokertomuksen tarkistamisen jälkeen opettaja muuttaa tarkistetut otsikot Valmis-tilaan ja tallentaa hoitokertomuksen Tallenna kertomus -painikkeesta.

Samalla, kun käynti on kuitattu ja hoitokertomustekstit hyväksytty, poistuvat kyseiset tapahtumat opettajan Työlistalta.

## <span id="page-8-2"></span>3.2. Opettaja hyväksyy hoitokertomuksen

Hoitokertomukseen on valittu opettaja, mutta hoitokertomus tekstit tarkistaa ja hyväksyykin toinen opettaja (esimerkiksi loma-aikana). Toinen opettaja voi tarkastaa ja hyväksyä kyseisen asiakkaan hoitokertomusta niin, että avaa kyseisen asiakkaan tiedot hoitopuuhun ja avaa hoitokertomuksen.

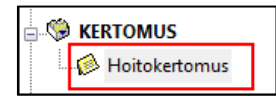

Hoitokertomustekstien tarkastamisen jälkeen opettaja muuttaa tarkastetut otsikot Valmis-tilaan ja tallentaa hoitokertomuksen Tallenna kertomus -painikkeesta.

## <span id="page-8-3"></span>3.3. Opettaja kuittaa käynnin

Mikäli esimerkiksi loma-aikana opettaja ei ole kuittaamassa käyntiä, voi toinen opettaja tarkastaa ja kuitata kyseisen asiakkaan käynnin niin, että avaa kyseisen asiakkaan tiedot hoitopuuhun ja avaa toimenpiteiden kirjauksen.

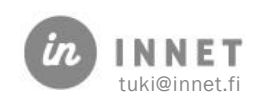

Toinen opettaja voi kuitata käynnin avaamalla toimenpiteiden kirjauksen joko asiakkaan hoitopuusta <kirjaa toimenpiteet> -valinnasta tai status-näkymästä painamalla Kirjaa toimenpiteet -painiketta, jolloin avautuu Hoitojaksot-ikkuna.

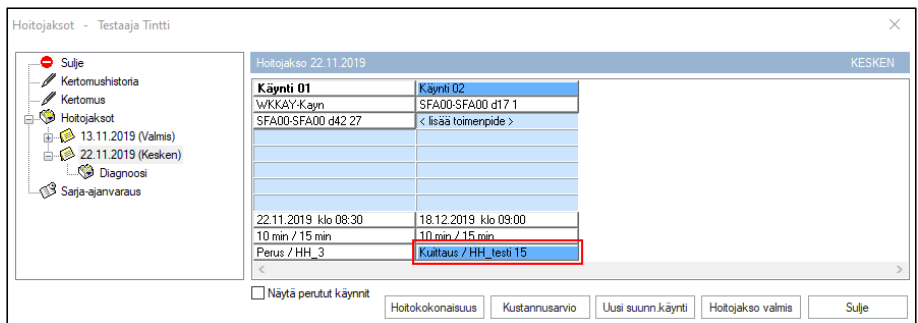

Hoitojaksot-ikkunassa painetaan kyseisen käynnin Kuittaus-painiketta, jolloin ohjelma varmistaa käynnin kuittauksen.

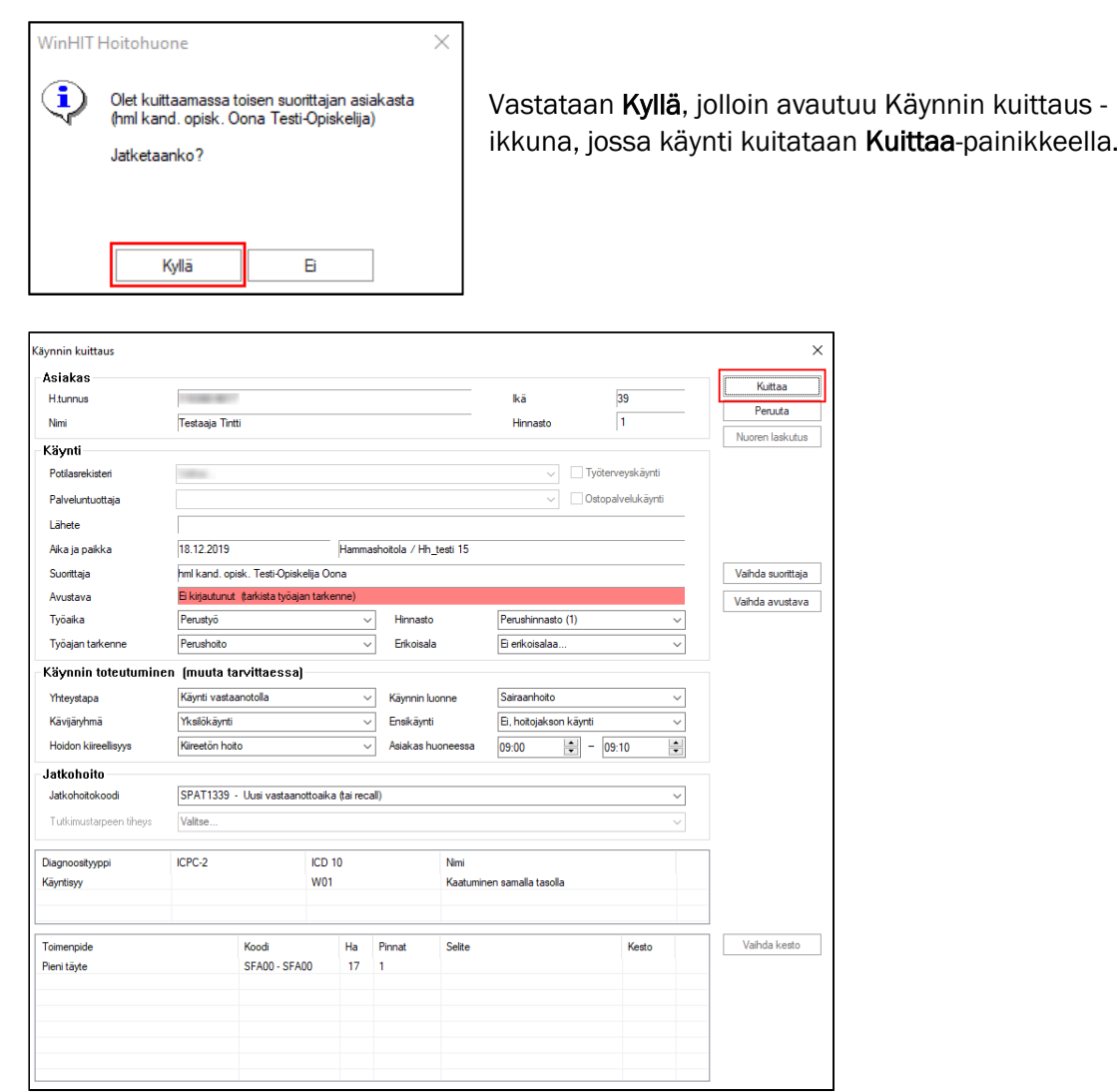

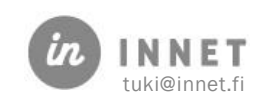